# amasty

For more details see how the Free Gift extension works.

# **Ultimate Guide for Magento 2 Free Gift**

Get four additional promo actions to automatically add free items to cart. Display custom banners to inform visitors about special offers and let them select a gift among available promo products.

- 5 extra auto add promo actions
- Informative banners on product pages
- Offer to add non-free products as a gift
- Add only in-stock products as promo items
- Full support for coupons functionality
- Convenient rule setting via Free Gift Rules Wizard
- Different product types support

In Free Gift FAQ you can find answers to the most popular questions about the extension functionality.

Any concerns about module configuration and implementation?

Book an individual training session to explore how the extension works and what practices to implement to achieve the desired result. Save time spent searching for the right settings - discuss configuration cases suitable for your business with the experts and work out the flow that your team needs.

#### **BOOK INDIVIDUAL TRAINING**

# **Extension Configuration**

To configure the extension settings, please go to **Stores→ Configuration→ Amasty Extensions→ Free Gift.** 

#### **General Settings**

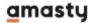

#### General

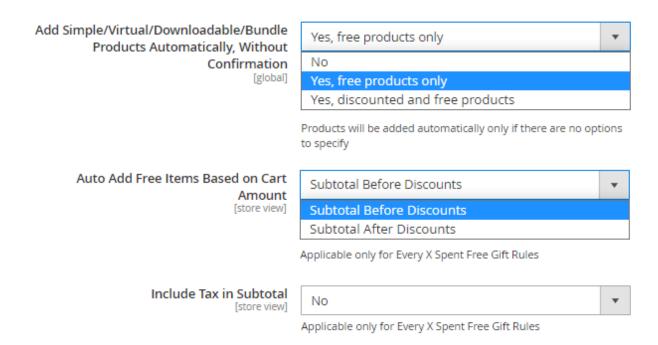

**Add Simple/Virtual/Downloadable Products Automatically, Without Confirmation** - enable automatic adding promo products to the cart. Select **Yes, discounted and free products** if you want non-free products to be added to cart automatically as well.

Pay attention, that if you want to offer more than 1 gift, this option will work only if you set **Type: 'All the SKUs below'** in the cart price rule.

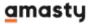

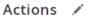

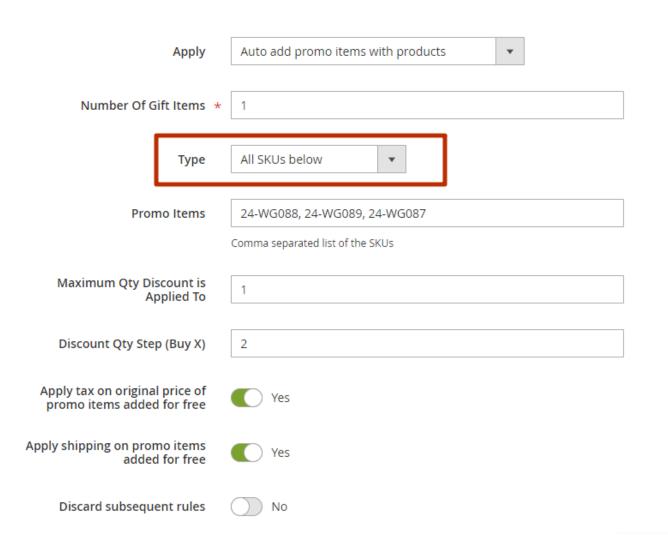

**Auto Add Free Items Based on Cart Amount** - specify the cart amount type, basing on which a free gift will be automatically added. You may choose Subtotal Before Discounts or Subtotal After Discount.

**Include Tax in Subtotal** - Set to 'Yes' include tax in subtotal. Applicable only for Every X Spent Free Gift Rules.

Please note that this option only affects the **Discount Step Qty (Buy X)** field in the "Auto add promo items for every \$X spent" action, but it does not affect the default Magento Subtotal condition.

## **Messages & Notifications Settings**

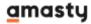

#### Messages And Notifications Settings

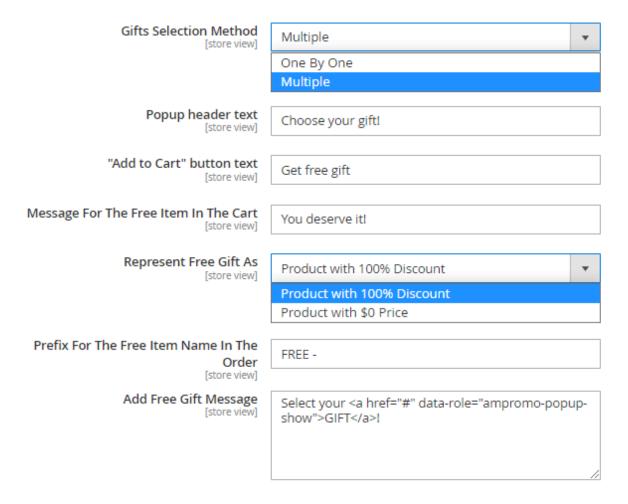

**Gifts Selection Method** - Choose here the way customers will select gifts in the pop-up window in the cart.

Multiple - a customer selects item(s) by using checkbox(es) and then click 'Add to Cart' button.

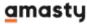

Default welcome msg!

# Free Items (0 left)

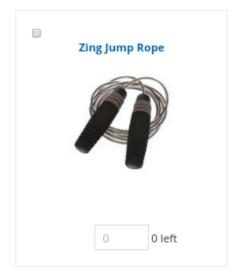

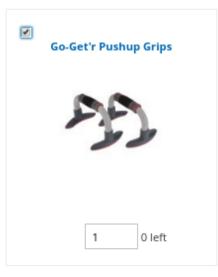

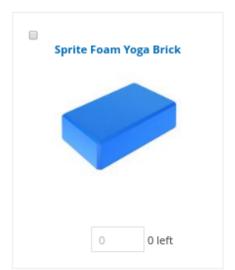

Add to cart

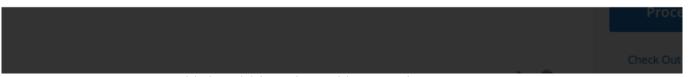

One By One - a customer adds item(s) by using 'Add to Cart' buttons.

Default welcome msg

#### Free Items

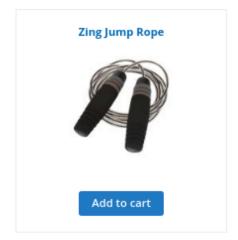

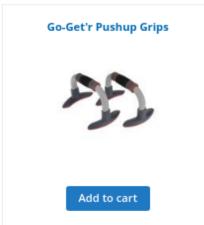

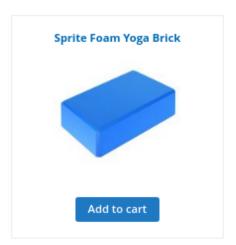

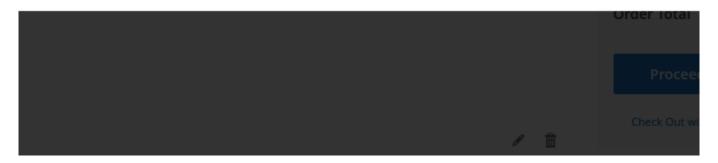

**Popup header text** - Specify the pop-up window header text you want to be displayed to customers.

'Add to Cart' button text - Enter the text for the 'Add to Cart' button.

**Message For The Free Item In The Cart** - Specify the default message to display it next to free or discounted items in the shopping cart.

**Represent Free Gift As** - Choose how to represent your free gift: as a 100% discount or as a product with \$0 price.

Free gift as 100% discount example:

# **Shopping Cart**

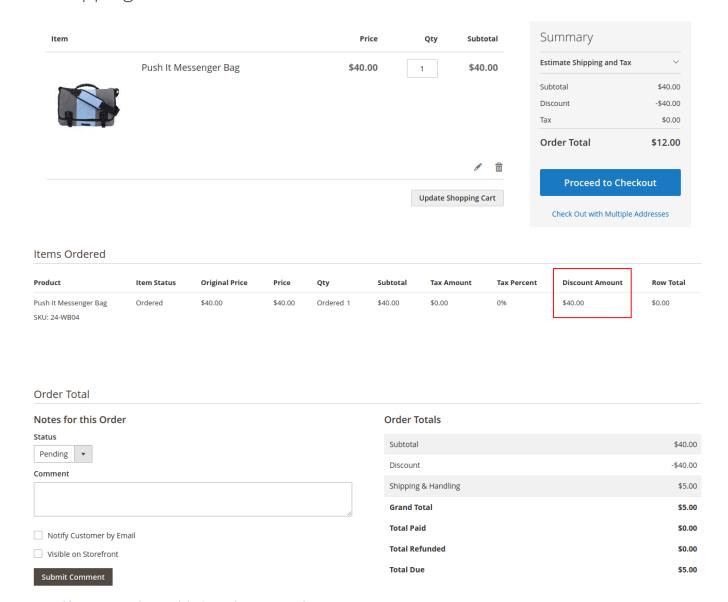

Free gift as a product with \$0 price example:

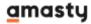

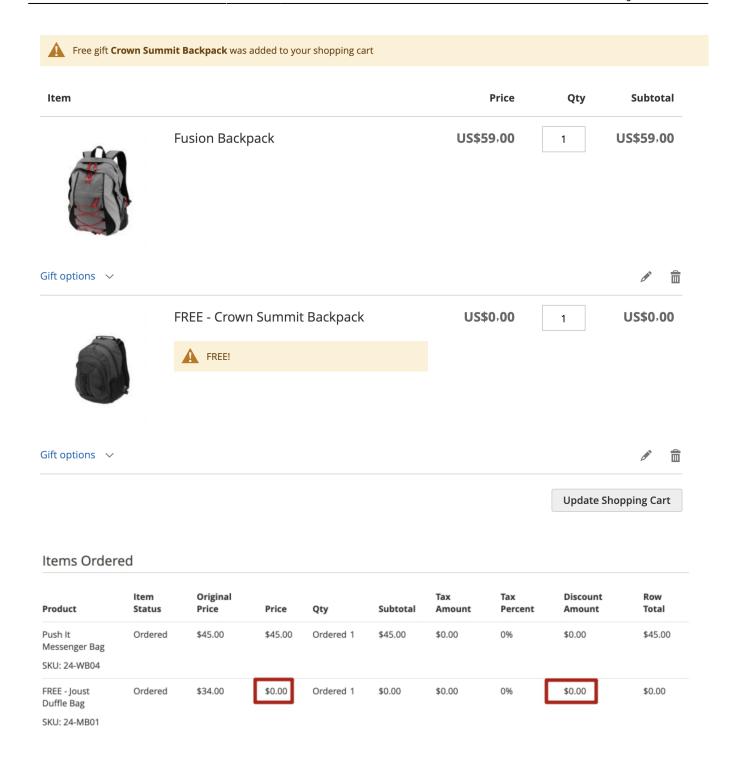

**Prefix For The Free Item Name In The Order** - Indicate the default prefix that will be used with promo items on order pages in the admin panel.

**Add Free Gift Message** - Specify the message that will be displayed in the pop-up window with promo items.

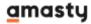

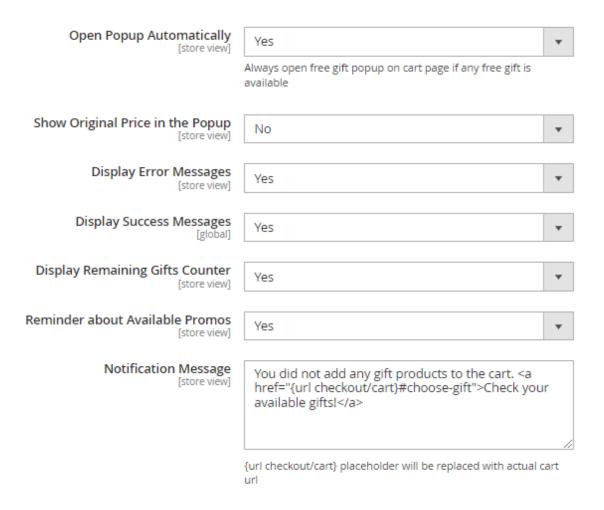

**Open Popup Automatically** - If the option is set to 'Yes', customers will see the pop-up automatically when rule conditions are met.

**Show Original Price in the Popup** - If the option is set to 'Yes', the discounted products in the popup will be displayed with a strike-through old price and a new price. If you choose 'No' - a customer will see only a new price.

**Display Error Messages** - Set to 'Yes' if you need error messages to be displayed.

**Display Success Messages** - Enable success messages when a promo item is added to cart.

**Display Remaining Gifts Counter** - With this option, you can display in the pop-up the number of available gifts.

Remaining Gifts Counter example

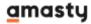

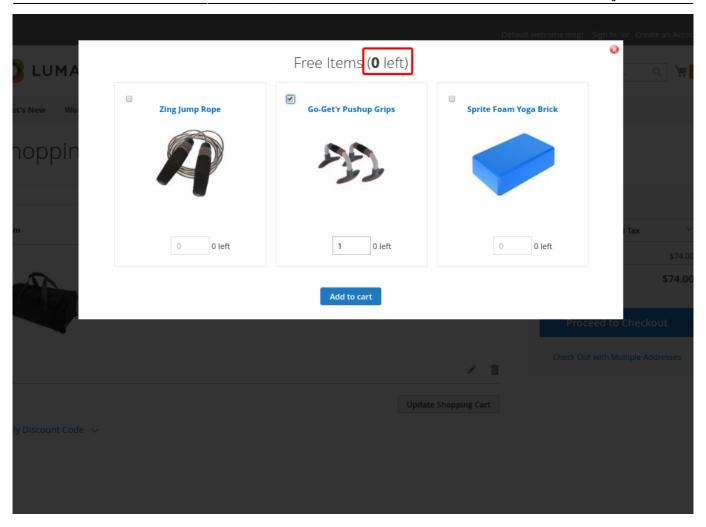

**Reminder about Available Promos** - Use this option to show a special reminder message on the frontend catalog pages to inform customers about available gifts. Set the option to 'Yes' to specify a custom message.

**Notification Message** - Specify the text of a notification message.

#### Limitations

#### Limitations

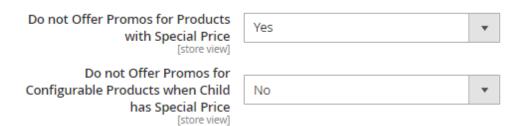

**Do not Offer Promos for Products with Special Price** - Enable the setting if you don't want to apply promo rules to products with special price. This will help to avoid double discounts application. When the setting is enabled, tune up the next field:

**Do not Offer Promos for Configurable Products when Child has Special Price** - Enable, if you want not to apply promo rules to configurable products if one (or more) of its child product has a special price.

# **Gift Images**

In this section you can configure the promo items display.

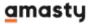

#### Gift Images

| Gift Image Width (px)<br>[store view]      | 50                                                                                             |
|--------------------------------------------|------------------------------------------------------------------------------------------------|
| Gift Image Height (px)<br>[store view]     | 50                                                                                             |
| Product Attribute for Header [global]      | Product Name ▼                                                                                 |
|                                            | Categories Layout Update XML Description Image Label Meta Description Meta Keywords Meta Title |
|                                            | Product Name                                                                                   |
|                                            | Short Description SKU Small Image Label Thumbnail Label Tier Price URL Key                     |
| Product Attribute for Description [global] | Description ▼                                                                                  |

**Gift Image Width (px)** - Set promo images width.

**Gift Image Height (px)** - Set promo images height.

**Product Attribute for Header/ Description** - Use text attributes like Name and Short Description to display additional info about promo items when a customer hovers the mouse over the promo item image.

#### **Promo Banners Lite**

To configure this section, please navigate to **Stores** → **Amasty Extensions** → **Promo Banners Lite** 

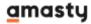

#### General

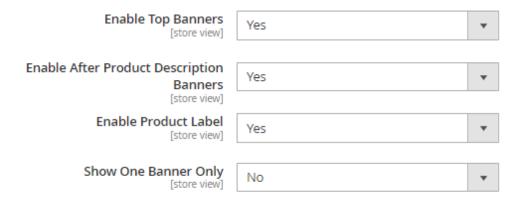

**Enable Top Banners** - Use the option to display promo banners on top of a product page.

**Enable After Product Description Banner** - This option shows banners above the 'Add to Cart' button.

**Enable Product Label** - set this setting to 'Yes' to enable product label.

**Show One Banner Only** - If the option is set to 'Yes' only one banner from the matched rules (depending on the priority of the rule) will be shown. Select `No` to show all banners from matched rules.

# **Rules Configuration**

Create numerous cart price rules and quickly view the most important rule information. To view the list of rules or create a new one please go to **Marketing** → **Cart Price Rules**.

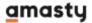

#### Cart Price Rules

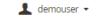

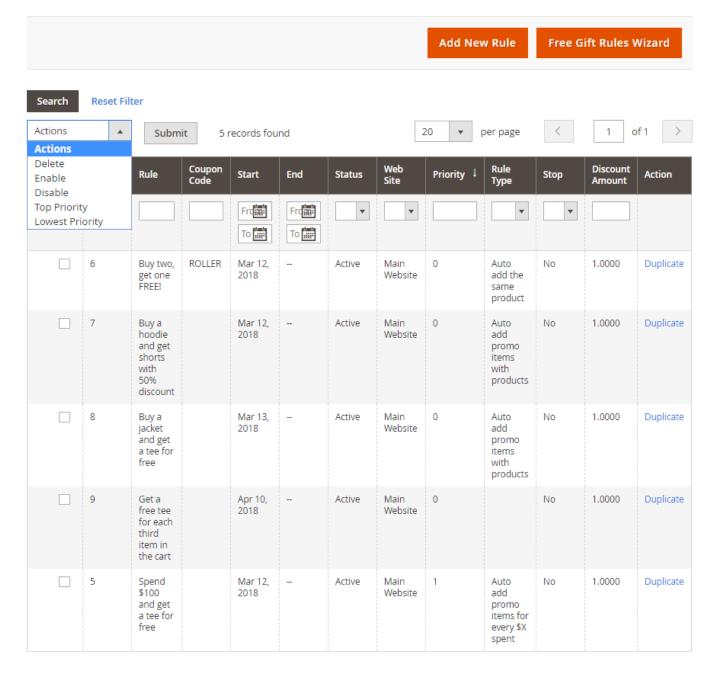

On a convenient grid, all the rules are displayed. You can *Edit* a rule by clicking the necessary one or *Duplicate* it via **Actions** column.

To perform mass action, tick them and expand **Actions** dropdown menu. It is possible to *Delete*, *Enable/Disable* rules, set *Top Priority* or *Lowest priority* right on the grid. Click **Submit** to apply an action.

To create a new rule, click **Add New Rule** or use our handy **Free Gift Rules Wizard**.

To enable free gifts for **Virtual** or **Downloadable** product types, you need to enable **Shipping Methods** for these product types. For example, you can create a bundle product from Simple and Virtual/Downloadable Products. Otherwise, if the customer adds only Virtual/Downloadable products to a cart, the free gift suggestions will not be displayed.

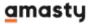

The rules created using the Free Gift extension cannot be applied while creating orders in the Backend. A free or discounted item is added automatically only for the Frontend orders. This is caused by current Magento 2 limitations.

However, if you'd like to see this functionality in the module, please contact us and submit your feature request.

The Free Gift extension for Magento 2 supports the following product types:

- Simple products
- Configurable products
- Virtual products
- Downloadable products
- Bundle products
- Gift Card (Magento Commerce)

See an example of how different products might look on the Free Gift popup in the shopping cart.

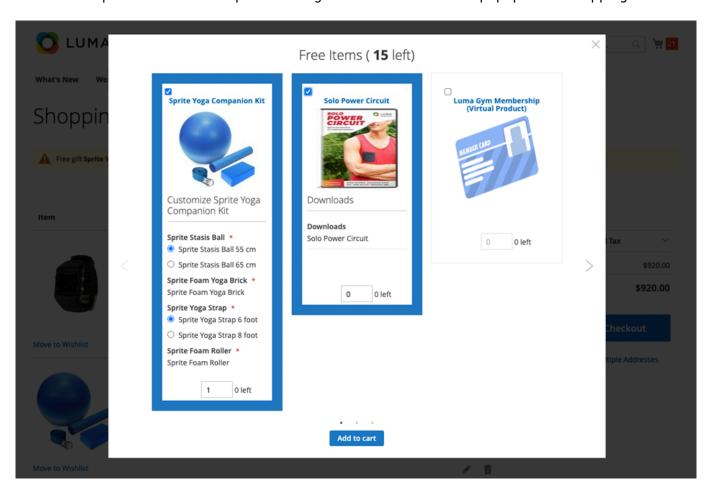

Please note that you can't auto add Gift Cards made in **Amasty Gift Card extension for Magento 2** using the Free Gift module.

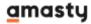

## Free Gift Rules Wizard

Free Gift Rules Wizard allows to create all basic rules simply in **4 steps**. It will help you to avoid complicated settings and configure a rule quickly.

To create a rule via Wizard, press Free Gift Rules Wizard on the grid page or go to **Marketing** → **Free Gift Rules Wizard**.

#### Step 1. Scenario

Determine the type of the desired promotion and action mechanics.

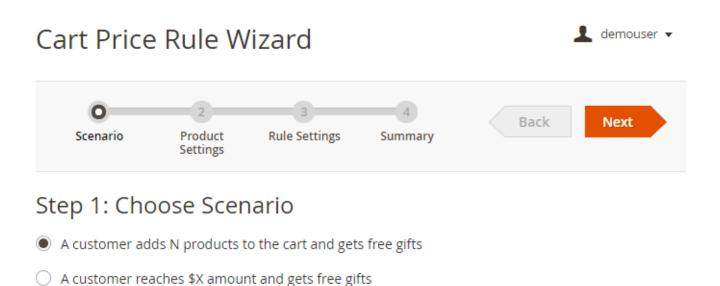

Two scenarios are possible:

- A customer adds N products to the cart and gets free gifts choose this scenario to create a rule based on the number of products in a cart;
- A customer reaches \$X amount and gets free gifts choose this one to configure a rule according to the total amount.

#### **Step 2. Product Settings**

This step allows to configure the general mechanics of your promo action according to the scenario you've chosen in Step 1.

#### For N products rule

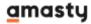

#### Cart Price Rule Wizard

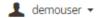

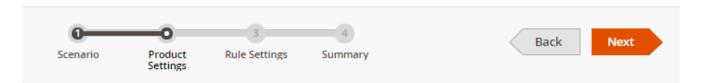

# Step 2: Product Settings

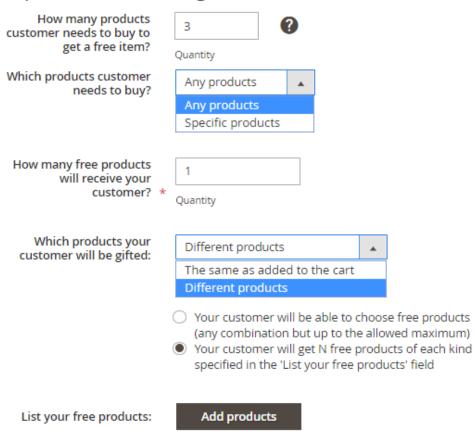

|    | ID | Thumbnail | Name                | Status | Туре   | SKU     | Quantity | Actions |
|----|----|-----------|---------------------|--------|--------|---------|----------|---------|
| II | 15 |           | Affirm Water Bottle | 1      | simple | 24-UG06 | 100.0000 | Remove  |

**How many products customer needs to buy to get a free item?** - specify products quantity that the customers need to buy to get a free gift.

**Which products customer needs to buy?** - choose *Any products* to give a free gift according to the products number only, or choose *Specific products* to which the promotion will be applied.

If you set Specific products, set the conditions according to which particular items will include a free

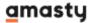

Which products customer needs to buy?

If ALL of these conditions are TRUE:

Category is 24 ⊗

gift.

**How many free products will receive your customer?** - specify the quantity of free products you want your customers to get.

**Which products your customer will be gifted** - choose which product your customers will get as a gift: *The same as added to the cart* or *Different products*.

In case *Different Products* are set, decide if:

- Your customer will be able to choose free products (any combination but up to the allowed maximum);
- Your customer will get N free products of each kind specified in the 'List your free products' field.

List your free products - add your promo products.

Click **Add products** button to choose the needed ones from your list. Tick them and hit the **Add selected products** button.

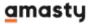

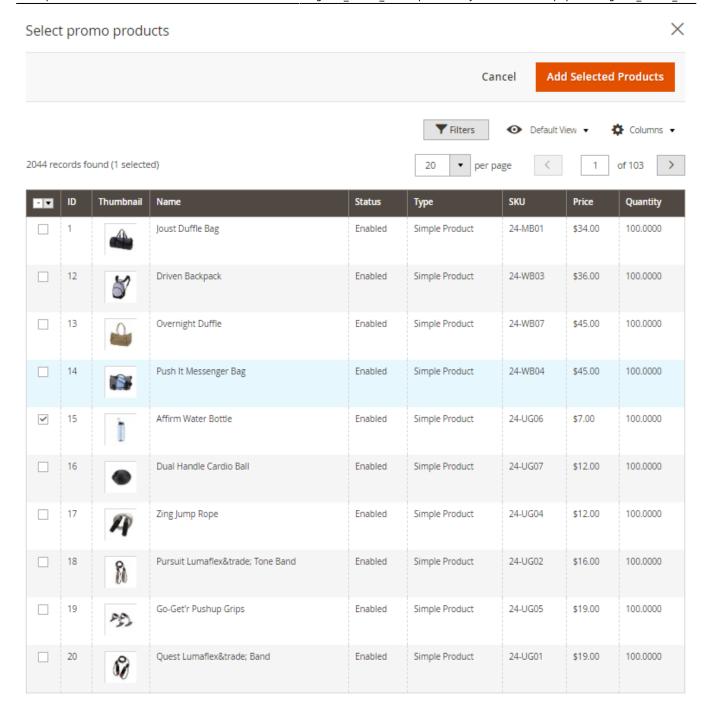

For \$X amount rule

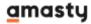

#### Cart Price Rule Wizard

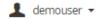

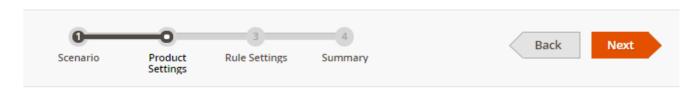

Step 2: Product Settings

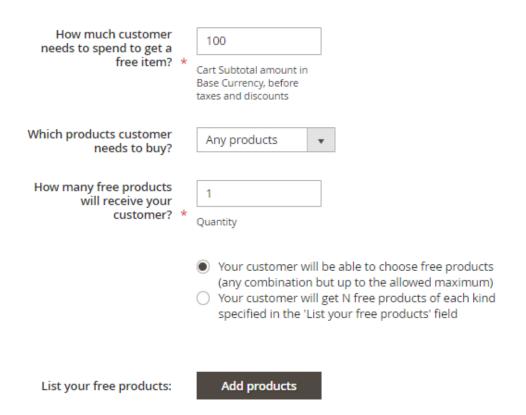

|    | ID | Thumbnail | Name                        | Status | Туре   | SKU     | Quantity | Actions |
|----|----|-----------|-----------------------------|--------|--------|---------|----------|---------|
| II | 18 |           | Pursuit Lumaflex™ Tone Band | 1      | simple | 24-UG02 | 100.0000 | Remove  |
| II | 17 | A         | Zing Jump Rope              | 1      | simple | 24-UG04 | 100.0000 | Remove  |

Here specify Cart Subtotal amount in Base Currency, before taxes and discounts that a customer should spend. Then, similar to N products rule, select products that a customer need to buy, how many free products your customer will receive and choose promo products.

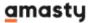

#### **Step 3. Rule Settings**

Configure general settings of the rule.

#### Cart Price Rule Wizard

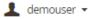

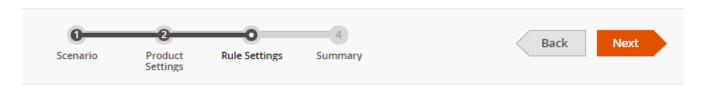

Step 3: Rule Settings

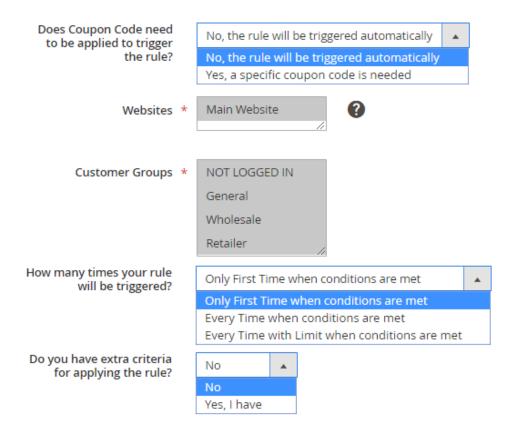

The extension allows to apply the rules only after a particular coupon is used. Specify if the rule will be triggered automatically or a specific coupon code is needed.

**Websites** - specify the websites on which the rule should be applied.

**Customer Groups** - select customer groups for which the rule will be applied.

**How many times your rule will be triggered?** - specify how many times a customer can get a free gift:

- Only First Time when conditions are met;
- Every Time when conditions are met;
- Every Time with Limit when conditions are met.

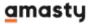

If you want to apply the rule Every Time with Limit, in the next field set the maximum number of

| What is the maximum number of times your rule will be triggered? |   | 3     |
|------------------------------------------------------------------|---|-------|
| (Set your Limit)                                                 | * | Times |

times your rule will be triggered.

**Do you have extra criteria for applying the rule?** - set special conditions for applying the rule if needed via conditions tree.

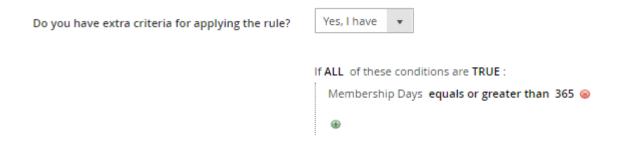

#### Step 4. Summary

In this block you will see an auto generated preview of the rule: it helps to check without leaving the page how the rule will work. If the summary does not match your requirements, you can easily go to the necessary step and change the settings.

Rule Name - the title of your promotion will be generated automatically.

Rule is Active? - enable/disable the rule.

**Summary For N products rule** 

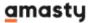

#### Cart Price Rule Wizard

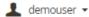

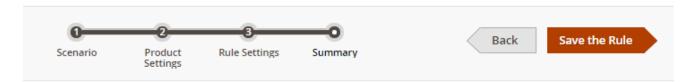

## Step 4: Summary

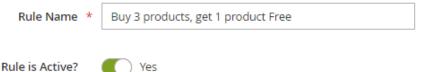

Below is a short summary of your rule you can review before saving and starting your promotion. You can make changes you need just by taking a step back to the desired Wizard Step:

Your Customer:

- · Should buy 3 any products
- . To get 1 product of each products "Affirm Water Bottle" for free

Your Rule will be triggered automatically only First Time

#### **Summary For \$X amount rule**

#### Cart Price Rule Wizard

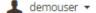

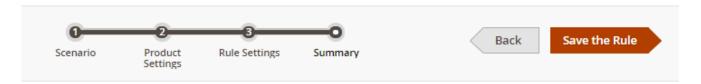

# Step 4: Summary

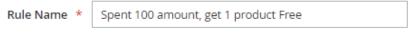

Below is a short summary of your rule you can review before saving and starting your promotion. You can make changes you need just by taking a step back to the desired Wizard Step:

Your Customer:

- · Should spent 100 on any product
- . To get 1 product to choose from "Pursuit Lumaflex™ Tone Band", "Zing Jump Rope" for free

Your Rule will be triggered automatically Every Time

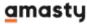

In case everything is set correctly, Save the Rule.

You will be redirected to the Cart Price Rules grid. In the convenient pop-up you can use a link to set more advanced configuration such as promo banners, product labels, etc.

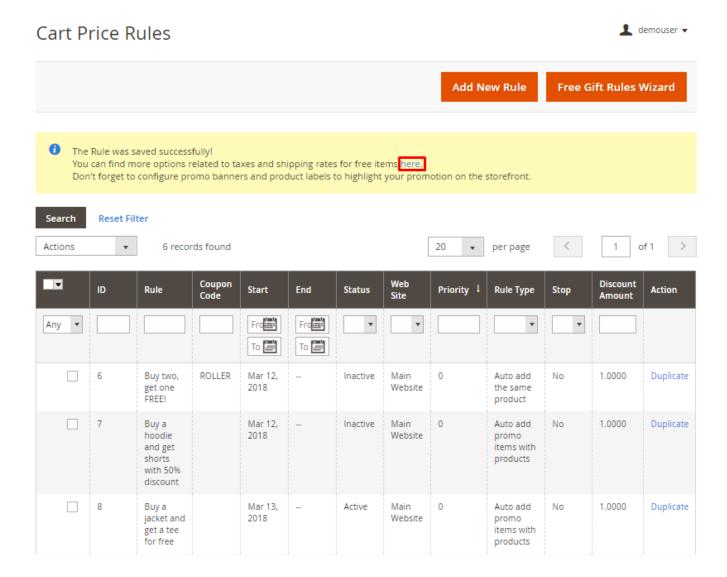

# **Discount Rule Settings**

To create a specific rule, go to **Marketing** → **Cart Price Rules**. Click **Add New Rule**.

Here the example of a discount rule is presented.

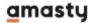

0

**Rule Name** - Indicate the rule name that will be shown on the Rules grid.

**Description** - Specify a short rule description (optional).

**Status** - Activate/Deactivate the rule at any time.

**Websites** - Specify websites on which the rule should be applied.

Wholesale Retailer

**Customer Groups** - Select customer groups for which the rule will be applied.

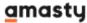

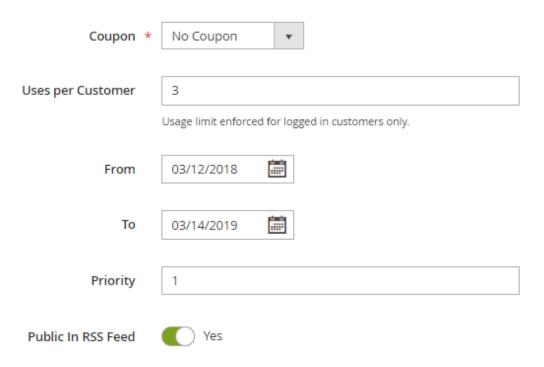

**Coupon** - you can either enable the coupon option and specify a particular coupon code with the usage limit or disable the option to automatically add free gifts to cart.

**Uses per Customer** - specify how many times the rule can be used by one customer. The option works for logged in customers only.

**From/to** - Specify the time period during which the rule will be active.

27/44

**Priority** - Set the rule priority to regulate the order of rules application.

**Public In RSS Feed** - enable this option to notify your subscribers about special promotions.

#### **Set up Rule Conditions**

Specify as many rule conditions as you need. You can apply the rule to specific product categories, products with specific attributes etc. Easily combine different parameters according to your needs.

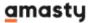

Conditions

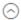

Apply the rule only if the following conditions are met (leave blank for all products).

**Conditions** define in which case your promo will be applied.

## **Configure Promo Actions**

Actions determine what benefits a customer will get if he/she fulfills the promo conditions.

 $\bigcirc$ 

Actions

| Apply  Auto add promo items with products  Percent of product price discount Fixed amount discount for whole cart Buy X get Y free (discount amount is Y) Automatically add products to cart  Auto add promo items with products Auto add promo items for the whole cart Auto add the same product Auto add promo items for every \$X spent Add gift with each N-th product in the cart  Number Of Gift Items *  1  Type  One of the SKUs below | •                                       |  |  |
|----------------------------------------------------------------------------------------------------|-----------------------------------------|--|--|
| Fixed amount discount Fixed amount discount for whole cart Buy X get Y free (discount amount is Y) Automatically add products to cart  Auto add promo items with products Auto add promo items for the whole cart Auto add the same product Auto add promo items for every \$X spent Add gift with each N-th product in the cart  Number Of Gift Items * 1                                                                                      |                                         |  |  |
| Fixed amount discount for whole cart Buy X get Y free (discount amount is Y) Automatically add products to cart  Auto add promo items with products  Auto add promo items for the whole cart Auto add the same product Auto add promo items for every \$X spent Add gift with each N-th product in the cart  Number Of Gift Items *                                                                                                    |                                         |  |  |
| Buy X get Y free (discount amount is Y)  Automatically add products to cart  Auto add promo items with products  Auto add promo items for the whole cart  Auto add the same product  Auto add promo items for every \$X spent  Add gift with each N-th product in the cart  Number Of Gift Items * 1                                                                                                    |                                         |  |  |
| Automatically add products to cart  Auto add promo items with products  Auto add promo items for the whole cart  Auto add the same product  Auto add promo items for every \$X spent  Add gift with each N-th product in the cart  Number Of Gift Items * 1                                                                                                    |                                         |  |  |
| Auto add promo items with products  Auto add promo items for the whole cart  Auto add the same product  Auto add promo items for every \$X spent  Add gift with each N-th product in the cart  Number Of Gift Items * 1                                                                                                    | Buy X get Y free (discount amount is Y) |  |  |
| Auto add promo items for the whole cart Auto add the same product Auto add promo items for every \$X spent Add gift with each N-th product in the cart  Number Of Gift Items * 1                                                                                                    |                                         |  |  |
| Auto add the same product Auto add promo items for every \$X spent Add gift with each N-th product in the cart  Number Of Gift Items * 1                                                                                                    |                                         |  |  |
| Auto add promo items for every \$X spent Add gift with each N-th product in the cart  Number Of Gift Items * 1                                                                                                    |                                         |  |  |
| Add gift with each N-th product in the cart  Number Of Gift Items * 1                                                                                                    |                                         |  |  |
| Number Of Gift Items * 1                                                                                                    |                                         |  |  |
|                                                                                                    |                                         |  |  |
|                                                                                                    |                                         |  |  |
| Type One of the SKUs below ▼                                                                                                    |                                         |  |  |
| Type One of the SKUs below ▼                                                                                                    |                                         |  |  |
| Type One of the SKUs below ▼                                                                                                    |                                         |  |  |
|                                                                                                    |                                         |  |  |
|                                                                                                    |                                         |  |  |
| Promo Itama                                                                                                    |                                         |  |  |
| Promo Items WSH12,WSH10,WSH09                                                                                                    |                                         |  |  |
| Comma separated list of the SKUs                                                                                                    |                                         |  |  |
|                                                                                                    |                                         |  |  |
| Maximum Qty Discount                                                                                                    |                                         |  |  |
| is Applied To                                                                                                    |                                         |  |  |
|                                                                                                    |                                         |  |  |
| Discount Oty Stop (Buy V)                                                                                                    |                                         |  |  |
| Discount Qty Step (Buy X)                                                                                                    |                                         |  |  |
|                                                                                                    |                                         |  |  |
| Discard subsequent rules No                                                                                                    |                                         |  |  |
| Discard subsequent rules                                                                                                    |                                         |  |  |
|                                                                                                    |                                         |  |  |
| Apply tax on original No                                                                                                    |                                         |  |  |
| price of promo items                                                                                                    |                                         |  |  |
| added for free                                                                                                    |                                         |  |  |
| Annhadining an anna                                                                                                    |                                         |  |  |
| Apply shipping on promo items added for free                                                                                                    |                                         |  |  |

Apply - select one of available promo actions.

With this extension you get 5 unique discount actions to enrich your promotional possibilities:

- Auto add promo items with products
- Auto add promo items for the whole cart
- Auto add the same product
- Auto add promo items for every \$X spent
- Add gift with each N-th product in the cart

**Number Of Gift Items** - Specify the number of promo items provided for each discount step.

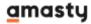

**Type** - Choose 'All SKUs below' option to automatically add to cart all promo items. 'One of the SKUs below' option will allow customers to choose one of the available promo items, specified in Promo Items field.

**Promo Items** - Define the SKUs of products that will be granted as gifts.

**Maximum Qty Discount is Applied To** - it's possible to specify the maximum number of products with discount a customer can get per order.

**Discount Qty Step (Buy X)** - choose per how many paid products one free item should be added.

**Discard subsequent rules** - if the option is set to 'Yes' all subsequent rules will not be applied.

**Apply tax on the original price of promo items added for free** - it's possible to tax gift products based on their original price.

**Apply shipping on promo items added for free** - if 'No', free gifts won't be counted when the shipping price is calculated, i.e. gifts will be shipped for free.

#### **Promo Items With Discount**

#### Promo Items With Discount

| Promo Items Discount | 50%                                                                                                    |  |
|----------------------|----------------------------------------------------------------------------------------------------|--|
|                      | Set fixed price (e.g. 20), fixed discount (e.g20) or a percent discount (e.g. 50%). Leave empty if you want to add product for free. |  |
| Minimal Price        | 0                                                                                                    |  |

With this option, you can offer your customers not only free items but discounted products as well.

**Promo Items Discount** - here you can set a fixed price (e.g. 20), a fixed discount (e.g. -20) or a percent discount (e.g. 50%). If you want to add a product for free, leave this field empty.

**Minimal Price** - here you can specify a minimal discounted price for the suggested promo items in the pop-up. For example, you set a 50% discount and a minimal discounted price to be '10'. In this case, if the product you offer in the pop-up costs less then \$21, its price after the discount will be 10\$.

Please note that you can also set an option that will automatically add non-free products to the cart on the **General** tab at **Stores→ Configuration→ Amasty Extensions→ Free Gift.** 

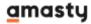

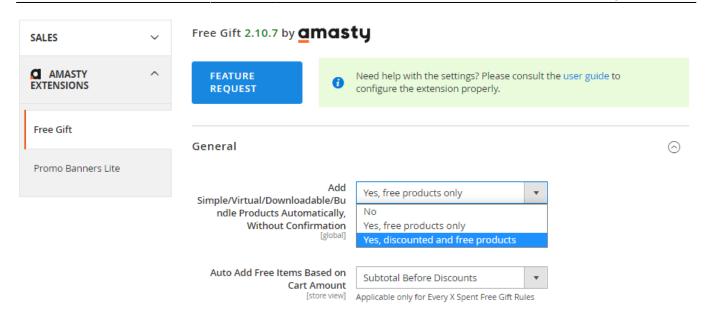

# **Labels and Store View Specific Labels**

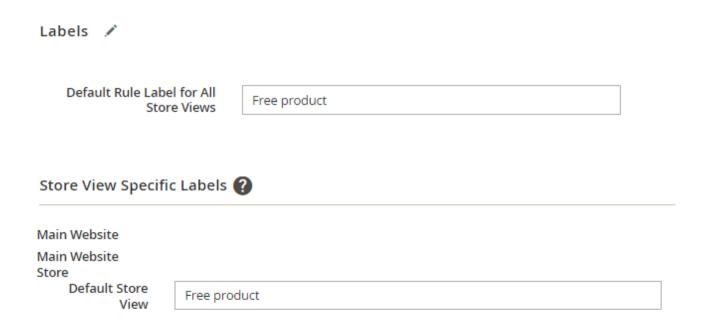

**Default Rule Label for All Store Views** - In the 'Labels' tab you can preset the promo text to display on in the shopping cart when the rule is applied. It's also possible to set different promo texts for different websites and store views.

# **Highlight Promotion**

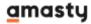

# **Highlight Promotion** Show Banner For All Products All Products Product SKU Categories Highlight Promotion 📝 Show Banner For Product SKU Product SKUs HB-102, HB-103, HB-104 A list of SKUs, separated by commas Highlight Promotion 📝 Show Banner For Categories Training Categories Video Download × Men Tops Hoodies & Sweatshirts Tanks Jackets × Tees

Banners and Labels will be displayed on pages of products associated with the specified categories, NOT on category pages itself

Shorts ×

Pants ×

**Show Banner For** - choose from the dropdown the scope of display for the banner.

Bottoms ×

The available options are:

- 1. All products choose it to apply banner configurations for all products of your catalog;
- 2. Product SKU choose this option to specify a list of SKUs, separated by commas;
- 3. Categories choose this option to specify certain categories for banner display.

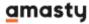

Please note that banners and Labels will be displayed on pages of products associated with the specified categories, but NOT on category pages itself.

#### **Top Banner On Product Page**

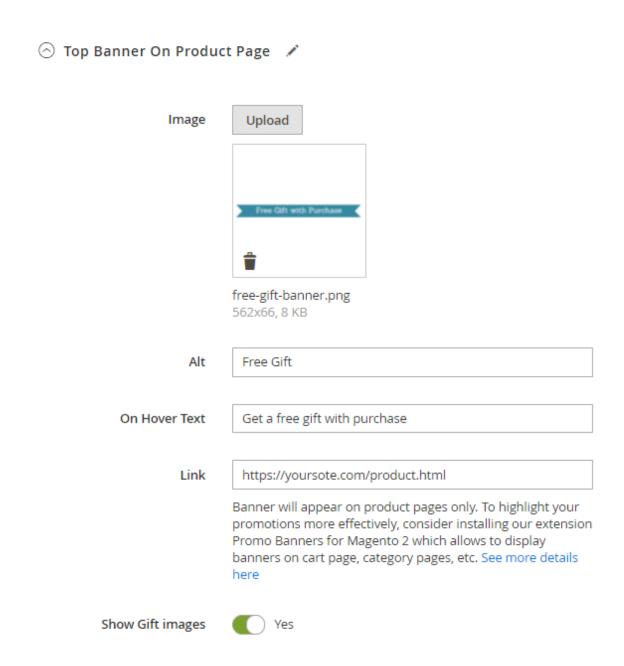

Upload a custom **image** for the top banner and specify its parameters, like **Alt**, according to your needs.

**On Hover Text** - Specify the text that will be shown on a mouse hover.

**Link** - Specify the page to which the banner should lead.

Banner will appear on product pages only. To highlight your promotions more effectively, consider installing our extension Promo Banners for Magento 2 which allows to display banners on cart page,

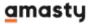

category pages, etc.

**Show Gift images** - Choose whether to display promo items.

#### **After Product Description Banner**

Configure the display of the 'After Product Description Banner' section in the same way as the 'Top Banner On Product Page' section.

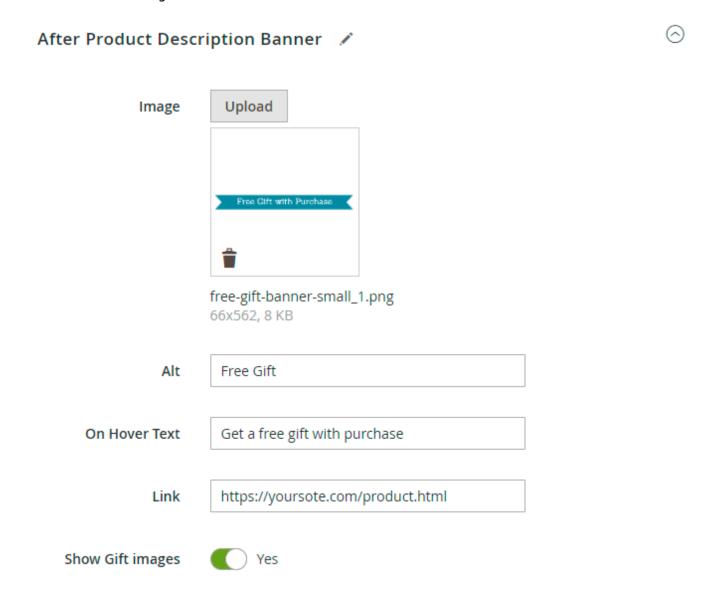

#### **Product Label**

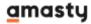

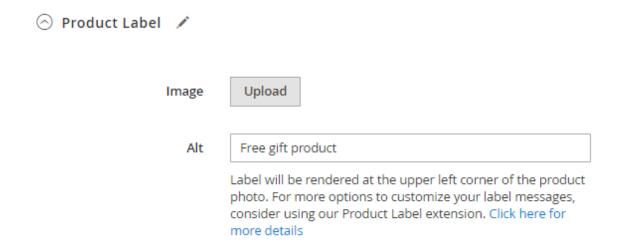

Upload custom **image** for the label and specify its **Alt** parameter according to your needs.

Label will be rendered at the upper left corner of the product photo. For more options to customize your label messages, consider using our Product Label extension.

# **Free Gift Frontend Examples**

The link with available promo items is added to the shopping cart page.

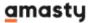

# Shopping Cart

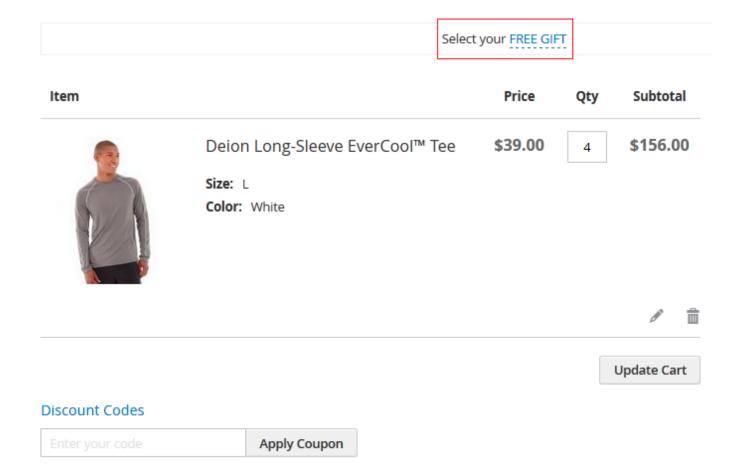

Here is the example of a special popup that appears on the shopping cart once a customer clicks on the Free Gift link.

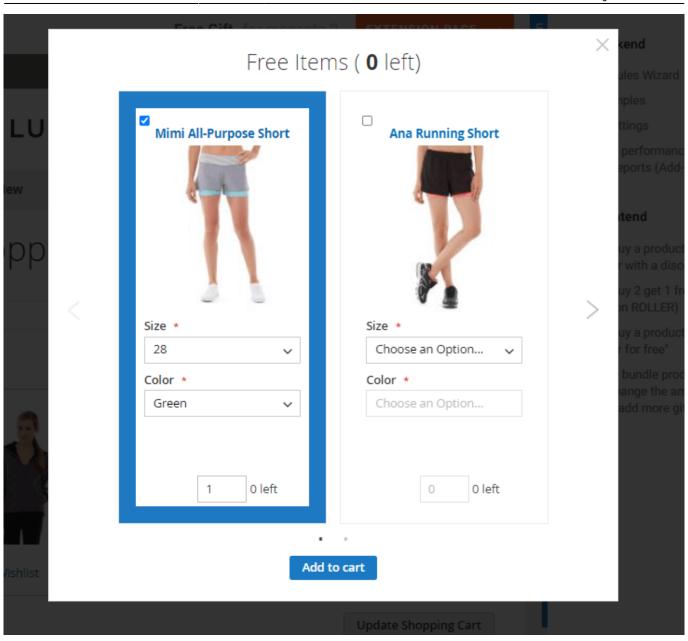

All promo items added to the cart are marked with a special label.

# **Shopping Cart**

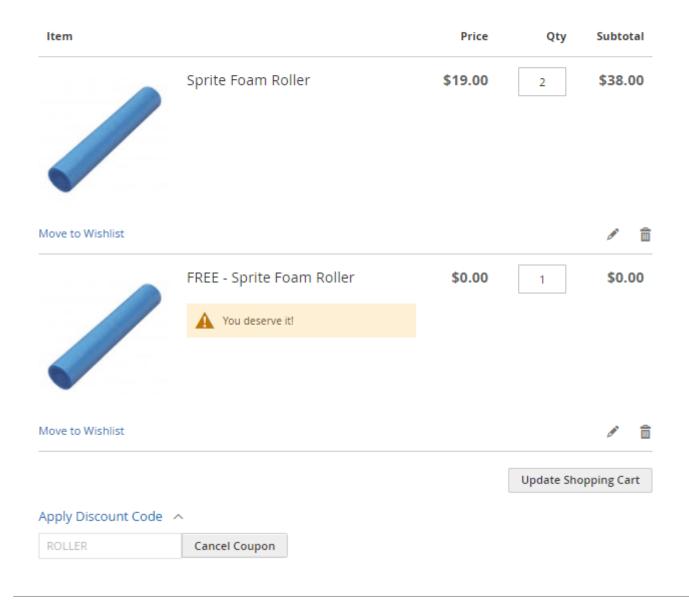

# **Banner Examples Examples**

Promo banner placed on top of a product page.

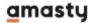

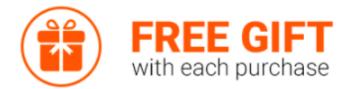

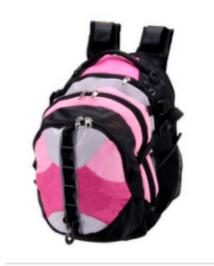

# Endeavor Daytrip Backpack

\$33.00 \$33.00

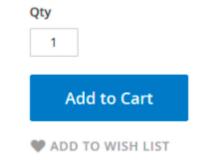

Promo banner with an additional text. It's also possible to the display the text only without showing the banner.

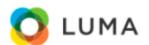

Search entire stor

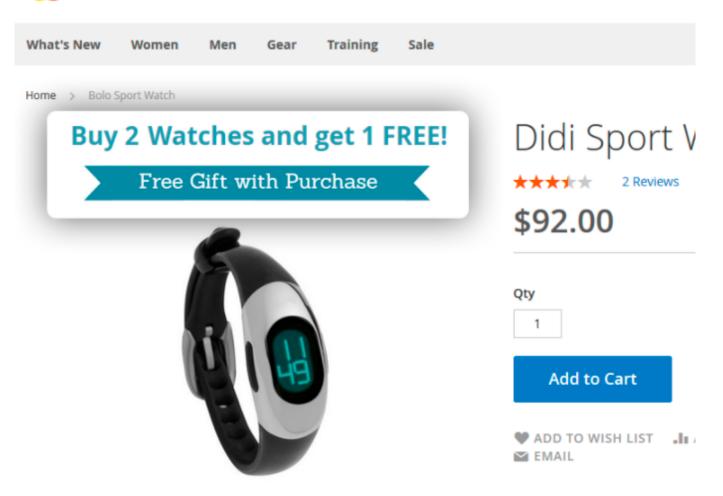

Display available promo items right on a product page.

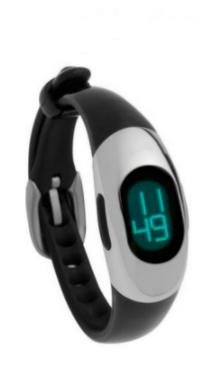

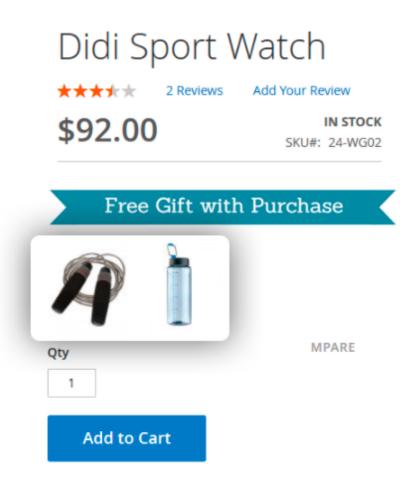

Complement the free gift solution with **Magento 2 Coupons** to shift customer loyalty to a new higher level by offering a wider range of promotions.

# **Free Gift PRO**

The advanced Free Gift PRO functionality allows you to see a detailed overview of rules' performance on a handy dashboard. Get actionable insights on how special offers impact sales to timely manage your marketing strategy and save money.

The functionality described in this section, can be enabled only after purchasing a **Free Gift PRO**.

With the PRO version, you can see the efficiency of your promo campaigns in one click. To see the reports, please navigate to **Admin Panel**  $\rightarrow$  **Reports**  $\rightarrow$  **Marketing**  $\rightarrow$  **Free Gift Reports** 

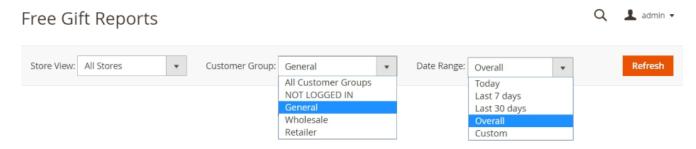

#### Number of Active Free Gift Promo Campaigns as of Today: 7

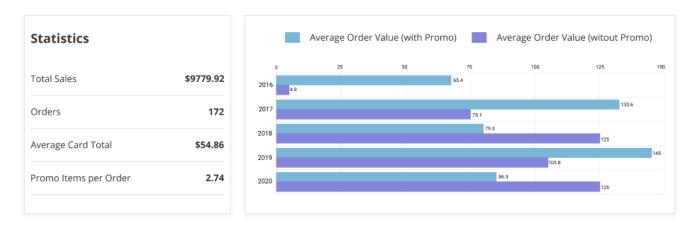

On a dashboard, you'll see the sections with statistics and charts.

You can also select the **Customer Groups** and **Date Range**. After choosing the inputs you need, press the **Refresh** button. The reports for specified selection will be displayed on a dashboard below.

On a **Statistics** block, the following data is presented:

- Total Sales the sum of all purchases that were completed during the chosen timeframe.
- Orders total number of orders that were completed during the selected period.
- Average Cart Total a calculated average cart value includes both types of purchases (with and without promotion rules applied).
- *Promo Items per Order* an average number of promotional items that were placed in the cart. Applicable only for carts that had one or more rules triggered.

The **chart** compares the Average Order Values for orders with and without promo rules applied. This way, you can see clear numbers of how promotional rules impact sales.

Please kindly note that the reports will be generated only for time periods AFTER Free Gift PRO installation. Due to certain Magento limitations, it can't display reports for orders that were created before the PRO version installation.

To update the statistics, please go to **Reports**  $\rightarrow$  **Statistics**  $\rightarrow$  **Refresh Statistics**. Then, on a grid, select the **Amasty Free Gift** report and press the **Submit** button.

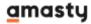

#### Refresh Statistics

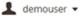

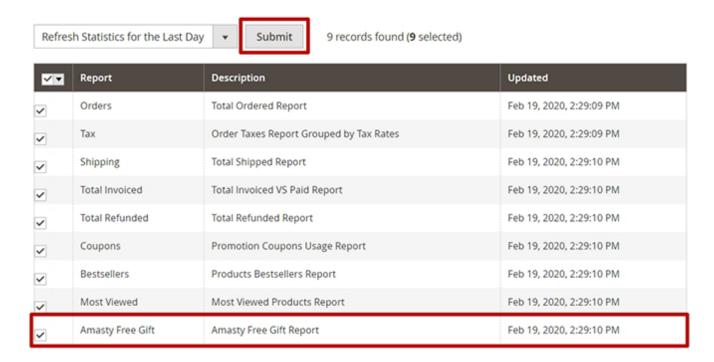

# **Compatibility with Checkout Routines and Solutions**

The extension fully supports Magento's default two-step Checkout, extra Checkout steps provided by payment gateway extensions, and One Step Checkout by Amasty.

The extension is compatible with most non-default Checkout routines which require a single Shipping address.

The extension is not intended to be used with Order splitting of any kind.

# **FAQ**

- How to create a multi-tier free gift campaign using the Free Gift for Magento 2 extension?
- Why do taxes apply on Free Gift items?
- Why do free items appear with full price in the cart?
- How to apply Free Gift rules after other discounts based on subtotal
- How to prevent customers from buying a product that should only be available as a Free Gift?
- How to edit the default notification message "Free Gift {name of the product} was added to your shopping cart"?
- How to apply a Free Gift only to a simple product that is part of a bundle product at the same time?

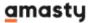

- Can customers receive a Free Gift by applying a coupon code?
- How to offer several Free Gifts for customers to pick?
- Why promo items aren't added to the cart automatically?

Find out how to install the **Free Gift** extension for Magento 2 via Composer.

From:

https://amasty.com/docs/ - Amasty Extensions FAQ

Permanent link:

https://amasty.com/docs/doku.php?id=magento\_2:auto\_add

Last update: 2022/06/02 11:02

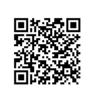

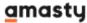